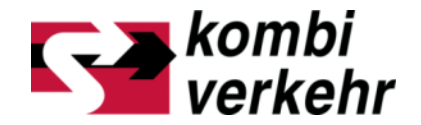

# REGISTERING FOR MYKOMBIVERKE

#### A GUIDE

Access expanded, personalised online services with myKOMBIVERKEHR

(e.g. Personal timetable booklets and Online-Booking)

Frankfurt am Main, July 2015

More than just a transport.

### STEP 1: OPEN THE MYKOMBIVERKEHR START PAGE

LOGIN

dedicated

You can open myKOMBIVERKEHR using the quick the top navigation bar on the homepage www.kombiv

Click on the "register" link to open the online form for your details.

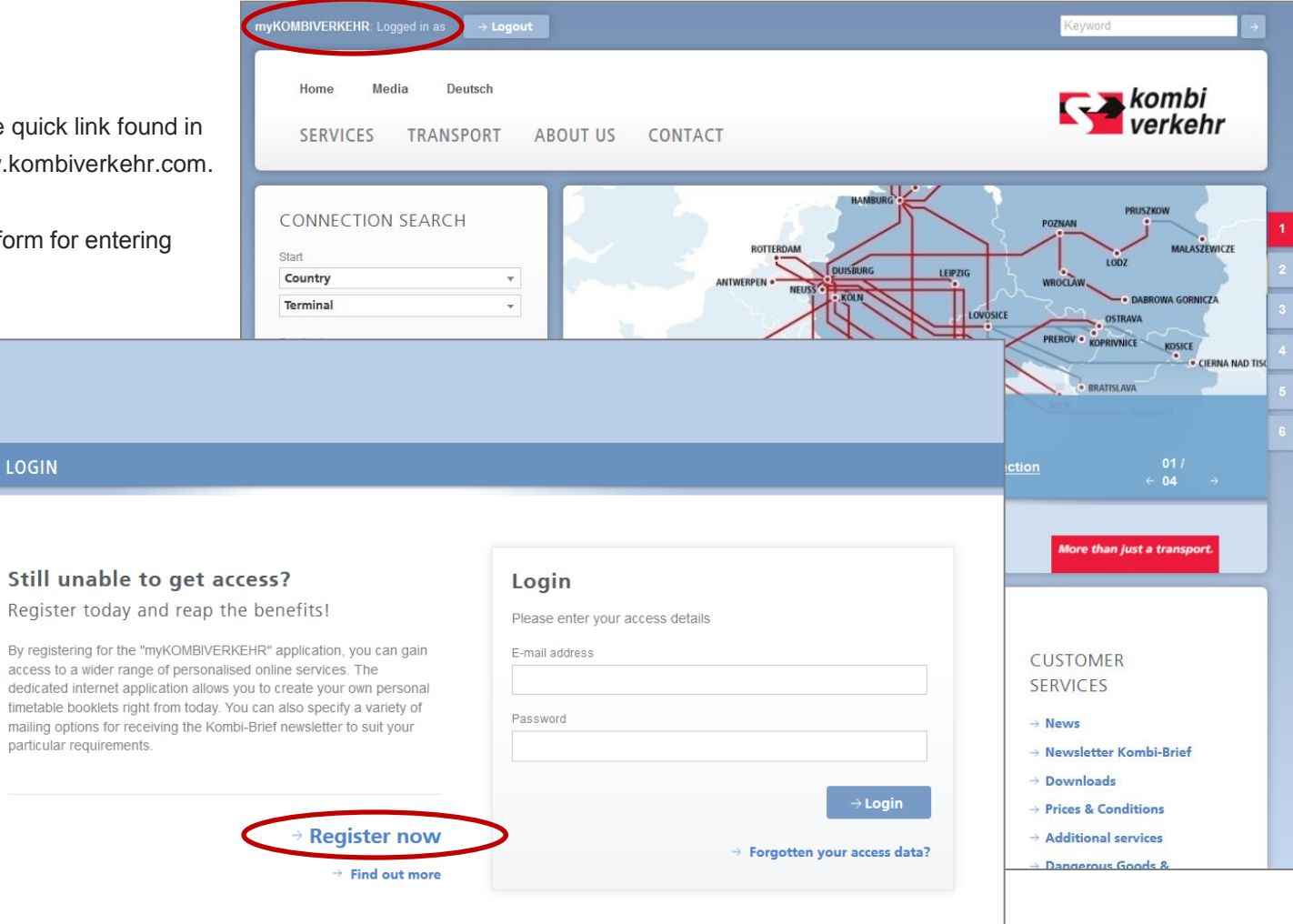

#### STEP 2: ENTERING DATA

Enter in the form all the data required for registration. Set your access password and choose the user interface language for myKOMBIVERKEHR.

Order our Kombi -Brief newsletter, which comes out several times a year and has all the latest company news. Please note that you must confirm receipt again even if you already subscribe to the newsletter. You can select a number of different mailing options. You can, for instance, decide whether to receive the newsletter in German and/or English. You can also set preferences for document attachments: either having the documents sent directly as a file attachment to the newsletter e -mail, or downloading them yourself via links in the newsletter e -mail or from the internet if necessary.

You will be given automatic access to applications which, although personalised, do not contain content that necessarily has to be kept within a protected customer area (e.g. timetable data for the "Personal timetable booklets" application).

You obtain an access to the Online booking by contacting your company concerning the supervisor process (see page 6).

Then send the form off. A new window telling you that your registration has been completed will appear.

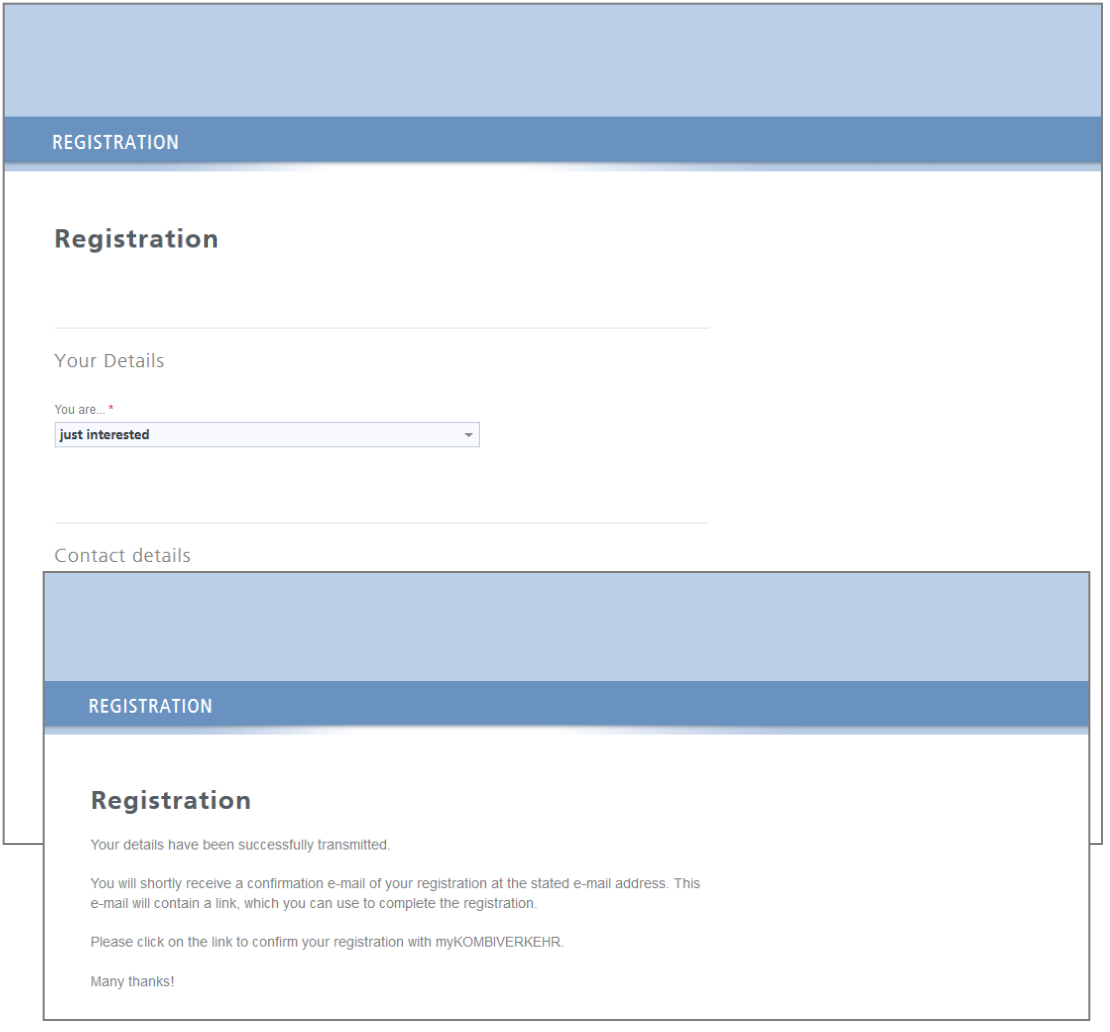

## STEP 3: CONFIRMATION OF REGISTRATION

On successful registration, you will be sent an e-mail with your access details and a link for confirming your registration. For security reasons, please confirm the registration again by activating the link contained in the e-mail. Only then will your access to myKOMBIVERKEHR be enabled so that you can log in using the login area. You can view and, if necessary, change your personal details and settings in your user profile at any time.

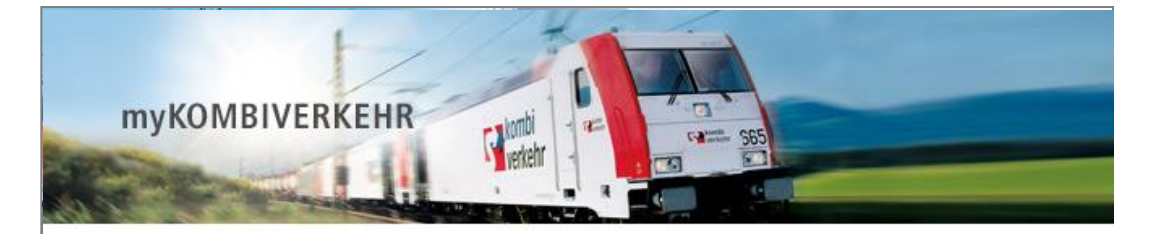

#### **WELCOME TO myKOMBIVERKEHR!**

#### Dear Mr. Mutig,

Thank you for registering to use the myKOMBIVERKEHR internet application, which gives you immediate access to a wider range of services from Kombiverkehr.

To complete the registration process please follow the link to login for the first time:

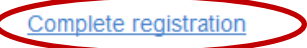

We are sending you the information you provided on the online form for checking purposes:

Contact details: Mr. Günther Mutig E-mail (personal): g.mutiq@mutiq-stift.de Phone: 02213-7153051 Fax: 02213-7153050

You are: customer

Your company **Company: Mutig & Stift GmbH** Street/No.: Stiftsweg 1 Postcode/City: 11111 Hannover Country:

## STEP 4: LOG IN TO MYKOMBIVERKEHR

You can now log in to myKOMBIVERKEHR with your e-mail address and chosen personal password. On successfully logging in, registered users can navigate to the enabled applications on Kombiverkehr's web pages with the assistance of an additional navigation bar.

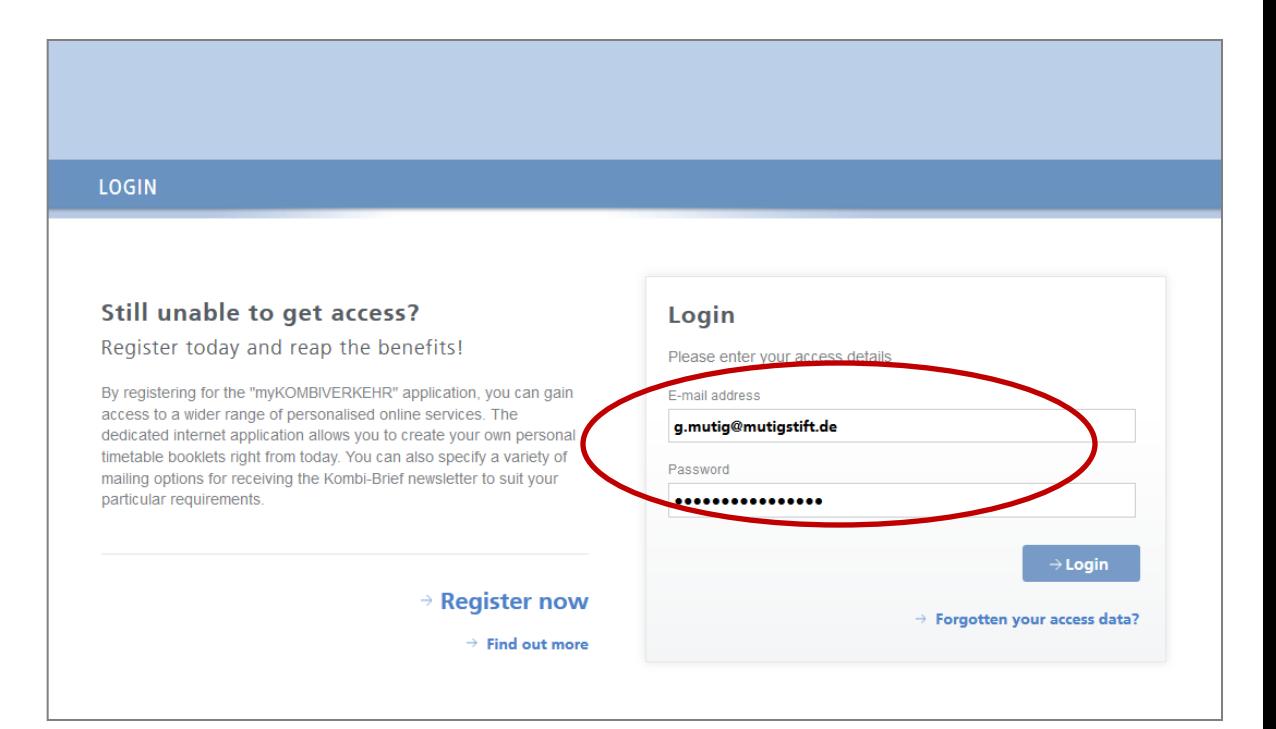

### USER MANAGEMENT FOR ONLINE-BOOKING

As a supervisor of your company, the user management function within myKOMBIVERKEHR allows you to allocate rights for the online services that Kombiverkehr provides for customers.

All the staff currently registered with Kombiverkehr and assigned to your company (i.e. created under the identical UIRR customer number) are displayed in the list below the name of your company. You can sort the entries within the list according to various criteria.

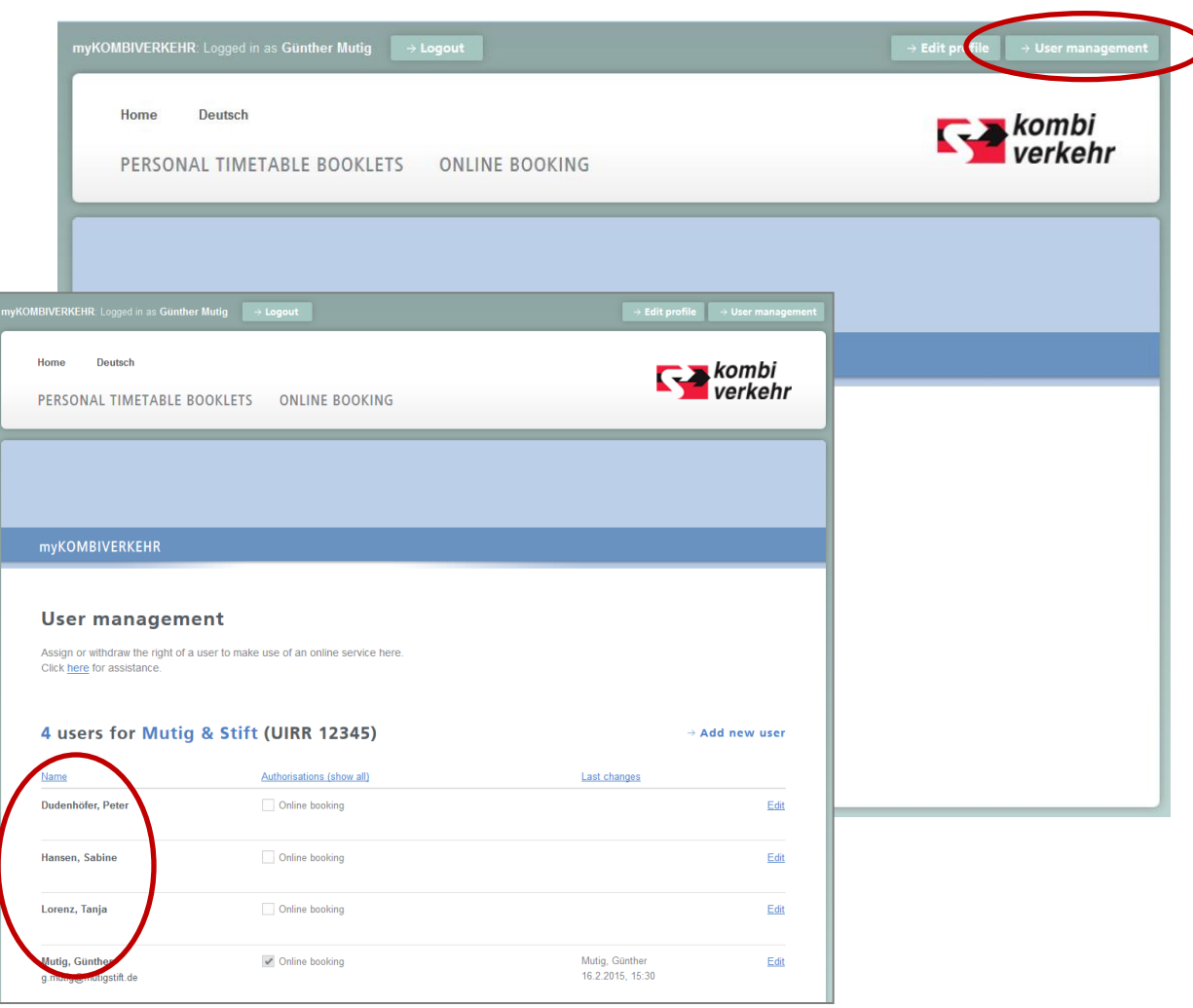

### USER MANAGEMENT FOR ONLINE-BOOKING

**REQUES** 

Mrs.

To create an additional person for the online booking, click on "Add new user". An application form then opens. Pleas enter all the relevant details. Once the form has been sent Kombiverkehr will create the person in the user management function as a future user. You will be informed of this by email.

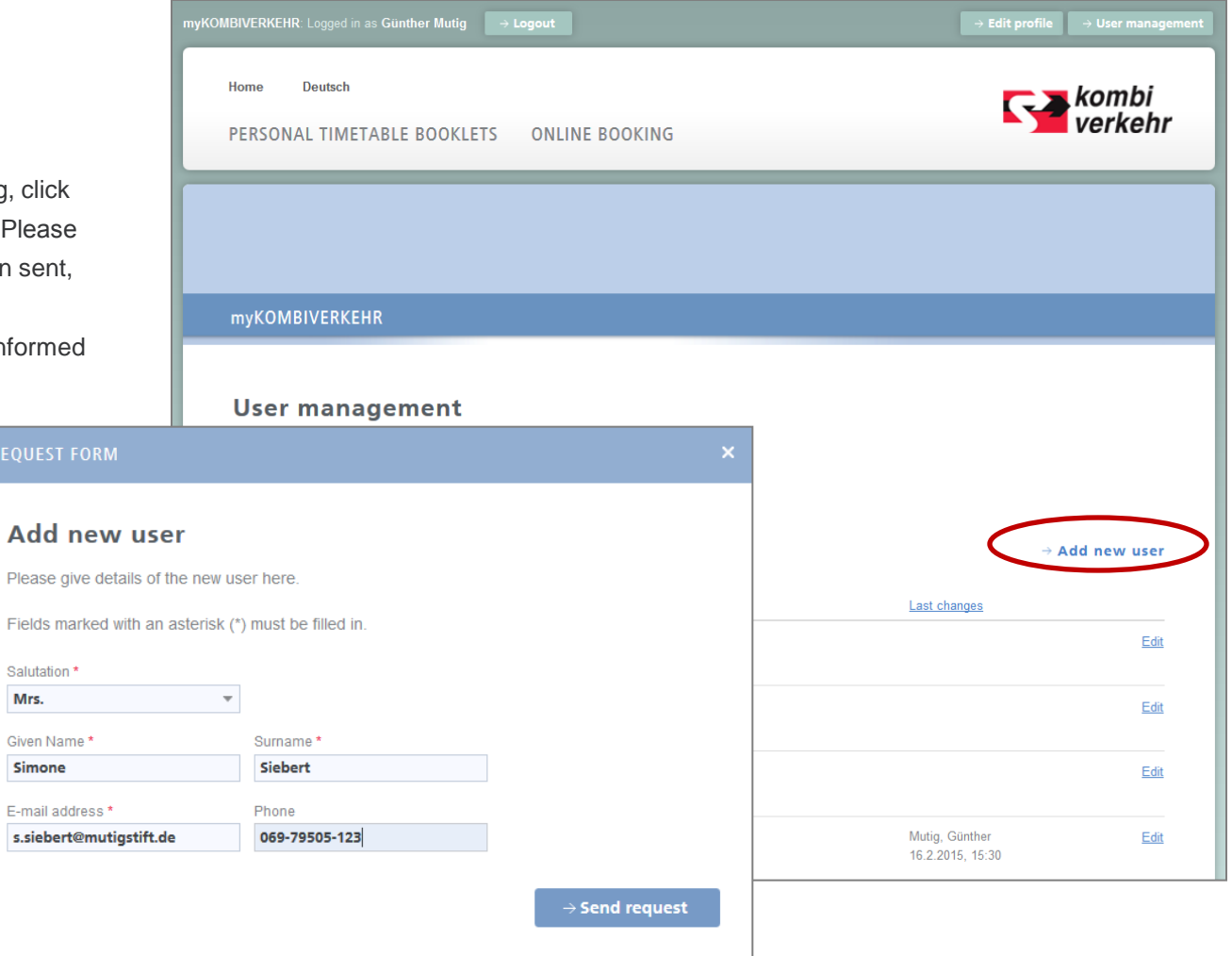

#### USER MANAGEMENT FOR ONLINE-BOOKING

You can then allocate the right to make online bookings to the corresponding user. To do so, open the relevant user profile under "Edit" and put a tick next to Online booking. You also need to complete this step if you would like to make online bookings yourself as a supervisor. Users who have been given rights will be informed automatically by email and can use the online booking function from then on. This requires registration for myKOMBIVERKEHR with the same email address that is stored in the user management function.

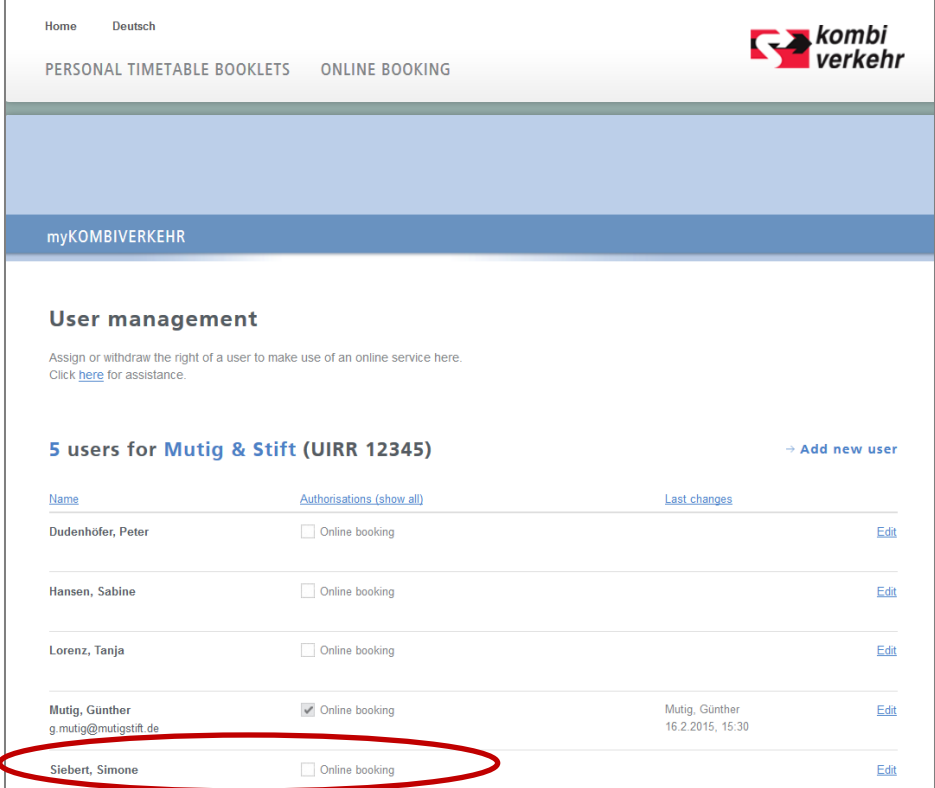

#### **CONTACT**

#### **HEADLINE KOMBIVERKEHR DEUTSCHE GESELLSCHAFT FÜR KOMBINIERTEN GÜTERVERKEHR MBH & CO KG**

Zum Laurenburger Hof 76 60594 Frankfurt am Main

Phone +49 69 / 7 95 05-0 Fax +49 69 / 7 95 05-1 19 email info@kombiverkehr.de Internet www.kombiverkehr.com

**CORPORATE COMMUNICATIONS & SALES SUPPORT**

Jan Weiser Head of Corporate Communications & Sales Support

Phone +49 69 / 7 95 05-1 42 Fax +49 69 / 7 95 05-1 49 email [jweiser@kombiverkehr.de](mailto:jweiser@kombiverkehr.de)

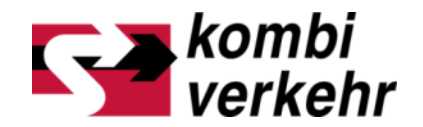

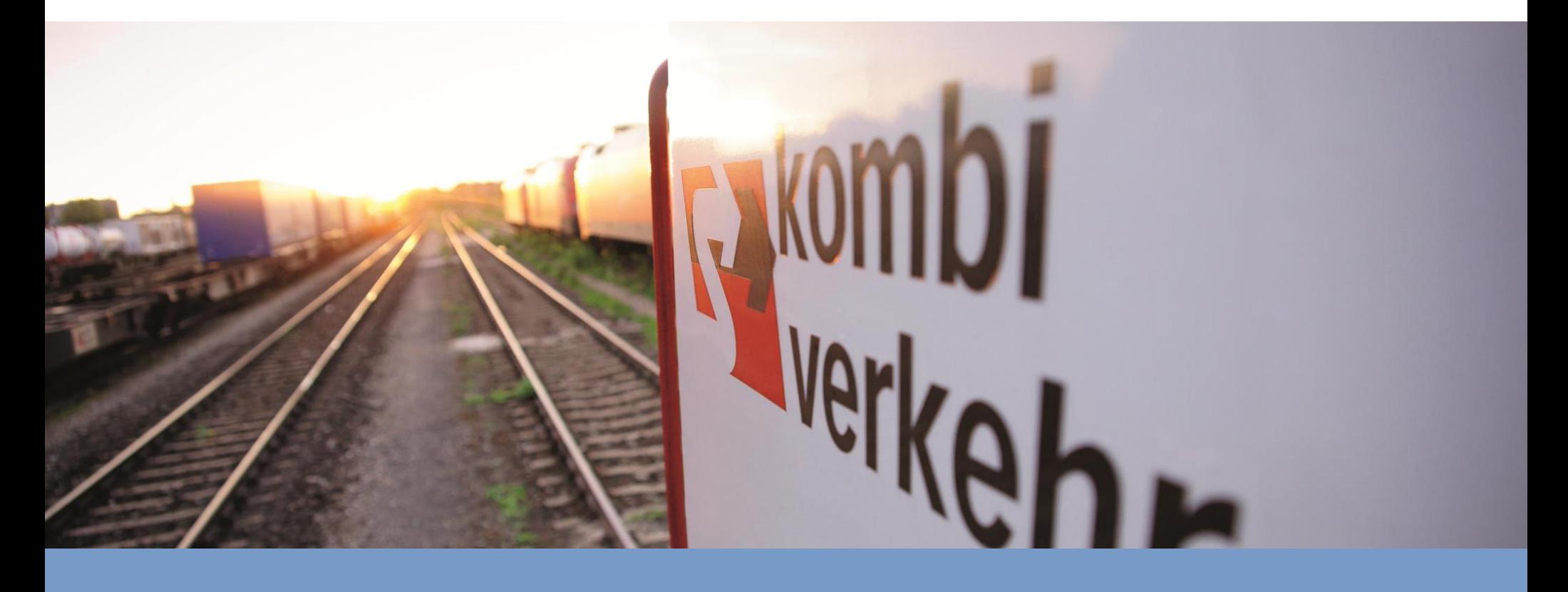

**Mehr als ein Transport.**